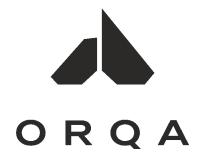

# **FPV VIDEO GOGGLES**

# FPV.ONE

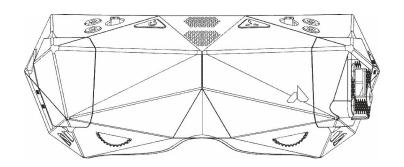

**User Manual** 

Rev. 1.5 | July 2020.

| PACKAGE CONTENTS            | 3  |
|-----------------------------|----|
| GETTING TO KNOW THE GOGGLES | 4  |
| CONTROLLING THE GOGGLES     | 7  |
| NAVIGATING THE MENUS        | 8  |
| RECEIVER SETTINGS           | 9  |
| INPUT SOURCE                | 11 |
| GOGGLE SETTINGS             | 12 |
| STAND BY                    | 13 |
| FEATURES                    | 14 |
| BATTERY                     | 16 |
| ABOUT                       | 17 |
| DVR                         | 19 |
| DVR PLAYBACK                | 22 |
| BOOT SCREEN LOGO            | 24 |
| CONNECTIONS PINOUT          | 25 |
| ORQA ORIGINAL BATTERY       | 26 |
| CHARGING THE BATTERY        | 27 |
| TECHNICAL SPECIFICATIONS    | 28 |
| WARRANTY                    | 29 |

# PACKAGE OF CONTENTS

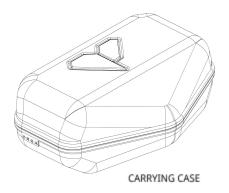

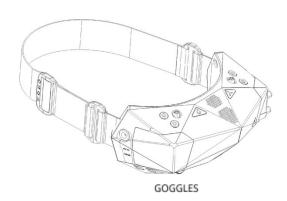

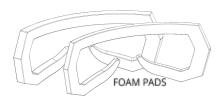

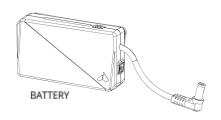

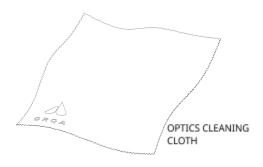

# **GETTING TO KNOW THE GOGGLES**

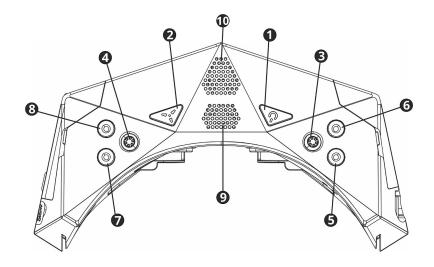

Power On/Off

Defogging Fan

Right Menu

Navigation

Left Menu

Navigation

**Battery Check** 

**DVR Quick Record** 

Channel Down

Channel Up

Defogging Air

Intake

Cooling Air Exhaust

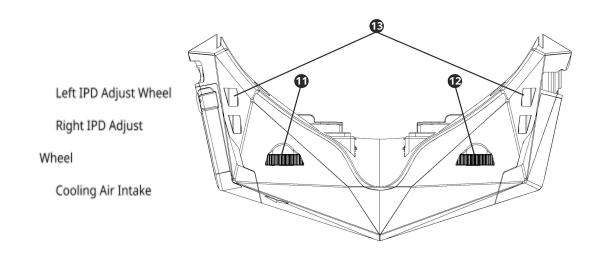

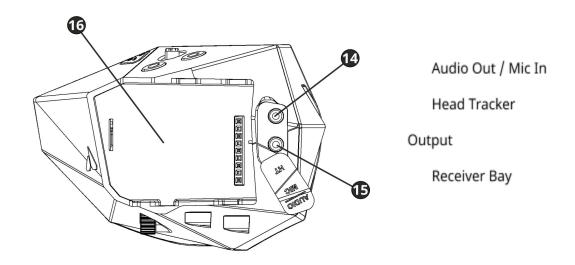

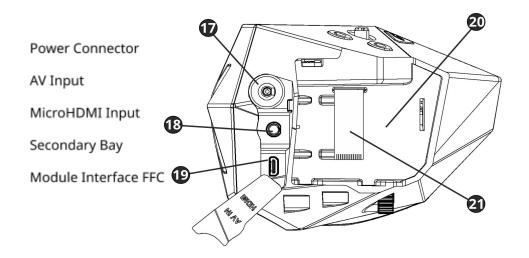

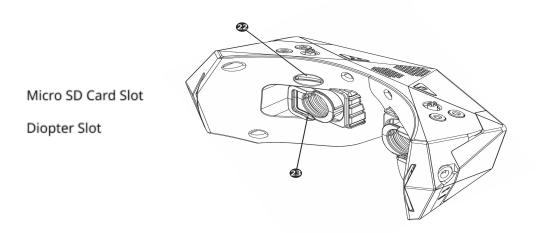

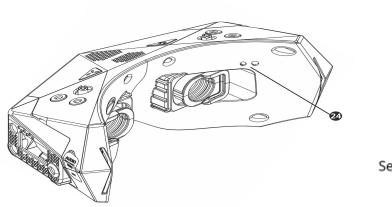

Stand-By Sensor

## CONTROLLING THE GOGGLES

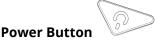

Press the Power Button to power the goggles On or Off 1.

There are different power-on modes. Check page 13 for more information.

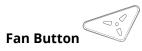

To prevent the lenses from fogging due to high humidity or sweat, use the defogging fan. Press the Fan Button to turn the fan on or off 2.

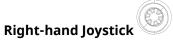

Use the Right-hand joystick for advanced playback functions. 3.

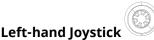

Use the Left-hand Joystick to access the main menu (default) 4.

Both joysticks can be used for navigating the main menu or advanced playback functions (depending on which one is the main joystick

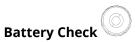

Press the Battery Check Button to show the battery status or it can be used for exiting the menus if right joystick is main 5.

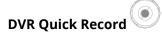

Press the DVR Quick Record Button to start/stop recording with DVR 6.

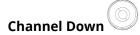

Press the Channel Down Button to change the receiver channel down Additionally, long press this button to change the receiver band. Button can be used for exiting the menus if left joystick is main.

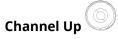

Press the Channel Up Button to change the receiver channel up **8**. Additionally, long press this button to change the receiver band.

# NAVIGATING THE MENUS

There are two main menus that are accessible via the two corresponding joysticks on the top side of the goggles.

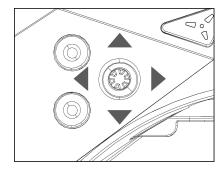

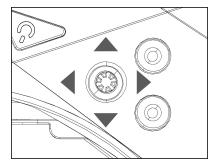

The Left-hand joystick 4 controls the main menu. The main menu incorporates all the main controls and goggles settings.

The main control joystick can be chosen in the "BUTTON OPTIONS" menu.

The Right-hand joystick 3 is mainly used for playback settings or to control the main menu which is used mainly to adjust the Digital Video Recorder and Video Playback settings.

To enter the main or additional menu simply press the corresponding joystick.

Once inside the menu move the corresponding joystick up, down, left or right in order to select the required setting.

Confirm/save the set value by pressing the corresponding joystick.

To exit the menu, use the back button.

Back buttons (for exiting the menu)

- if Left joystick is the main Channel down 7
- if right joystick is the main Battery check button 5

To exit the sub-menu you can press the main joystick in the left direction (3 or 4) or you can use the back button.

Changes will be saved only if the menu is closed before turning the goggles off.

# **RECEIVER SETTINGS**

In this menu, you can select the receiver module that you have installed into the main receiver module bay.

In order to control the different receiver modules directly from the goggles, it is important to select the receiver module that you are using.

Also, by selecting the correct module the goggle's OSD and module's OSD will work together without conflicting with each other.

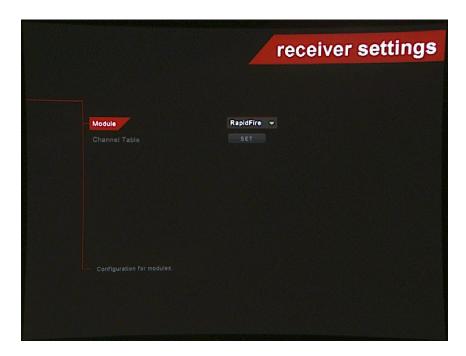

For example, if RapidFire is selected, you will be able to change the channel by short pressing the CHANNEL UP 8 or CHANNEL DOWN 7 buttons on the goggles.

A long press on the CHANNEL UP 8 or CHANNEL DOWN 7 buttons changes the band on the receiver module. This feature is only available only in rapidFIRE mode.

Above function is only available outside of main menu.

Additionally, by entering the channel table in the menu you can select the desired frequency of the RapidFire receiver module.

Please note that RapidFire firmware must be updated to at least version 1.3. to have the full functionallity with the Orqa goggles.

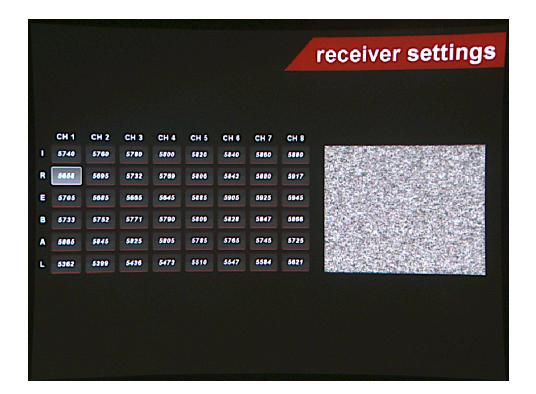

# **INPUT SETTINGS**

INPUT SOURCE is used to set the goggles video input source.

You can select between: Receiver, HDMI, AV in and AUTOMATIC.

AUTOMATIC setting will bring up the image from the input you feed to the goggles.

When automatic mode is on, the default setting is Receiver, but as soon as you plug in another source it will automatically switch to that input.

If an HDMI source with an unsupported signal is connected, the "Unsupported HDMI Input" message will appear on-screen.

Automatic setting priority

- 1. HDMI
- 2. AV in
- 3. RX

# **GOGGLE SETTINGS**

IMAGE SETTINGS are used to adjust Contrast, Brightness, Color, Aspect Ratio and Supersize.

You can access the image settings via the user menu to fine-tune the image.

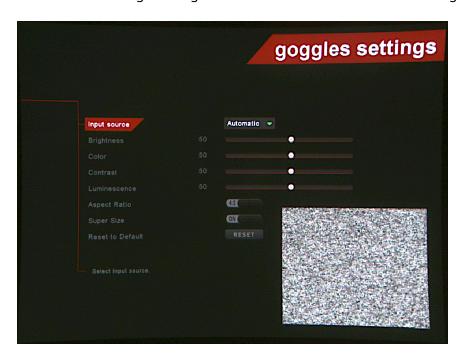

When adjusting Contrast, Brightness, and Color, you will see a little image in the right corner of OSD where you can track your settings while changing them. There you can change the setting between 0 and 100 by moving the main joystick (3 or 4 left and right.

With the ASPECT RATIO setting you can choose between the 16:9 and 4:3 image ratio. Adjust this setting to best fit your image source.

SUPER SIZE, due to large FOV some of the users can experience pincushion distortion on the edges of the image. To counter that, the system crops some pixels in the corners of the screen. The SUPER SIZE setting is for users, who want to use 100% of the screen.

The RESET TO DEFAULT setting is used to reset all the parameters of the image to their factory-set values.

PIP Image settings are not functional when HDMI is input source.

# STAND-BY MODE

The goggles feature the "Stand-By" option which helps to save the battery.

When the Stand-By mode is activated the goggles will go into the stand-by when they are taken off the head.

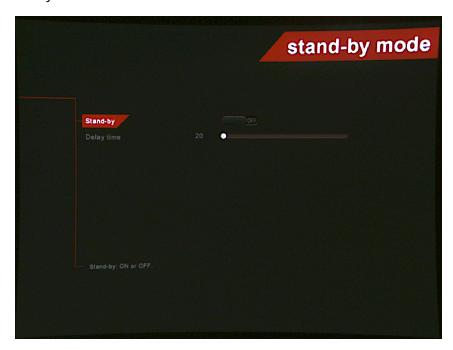

In order to have the Stand-by mode function properly make sure that the stand-by sensor is not obstructed by the face pad foam.

To activate the Stand-by mode set it to On. The goggles will enter the stand-by after the set delay time has passed.

The default delay time setting is 20 seconds, and it can be adjusted in steps of 10 seconds to a maximum of 240 seconds.

Once the goggles are put back on, they will automatically turn back on.

Please note that the Stand-by function will turn off only the micro displays and the receiver installed in the main receiver bay. The rest of the system will stay powered on.

#### **FEATURES**

FPV.ONE goggles are equipped with various features and settings for a better overall user experience.

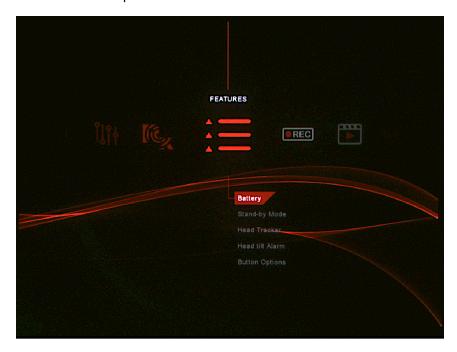

The HEAD TRACKER feature uses goggles' integrated IMU to track the movement of the pilots' head. This feature requires the IMU to be reset every time this feature is used. This is achieved by scrolling to the "SET ZERO POINT" and by depressing the left-hand joystick 4.

If the camera on the aircraft starts to drift (IMU was not calibrated), press the "SET ZERO POINT" again.

For quick ZERO POINT setup, long press the Battery check button.

The HEAD TILT ALARM is used to help the pilots aim the directional antenna. Especially long-range pilots need to keep the antenna pointed exactly in the direction of their aircraft to achieve greater distances. This feature is also helpful for the pilots who tends to drop their head while flying.

To set this feature change the setting in the menu to ON. The angle is set both up and down from set zero point. The angle value can be set between 15° and 45°. If the pilot's head tilts up or down more than the set angle the beeping sound will be heard.

The POWER BUTTON MODES setting is used to set the desired way you turn on/off your goggles.

There are 3 power-on modes:

- Mode 1: SINGLE PRESS
- Mode 2: ONE SHORT ONE LONG PRESS
- Mode ALWAYS ON

In the ALWAYS ON mode goggles are powered ON/OFF by plugging or unplugging the power source (battery) to the goggles.

The sound feedback can be switched on or off with the BUTTON SOUND.

#### THE JOYSTICK SETTINGS

You can choose from below joystick settings.

- you can invert joystick (swap up and down on joystick)
- you can switch the buttons sound on/off
- joystick-choose right or left joystick for main menu control

#### **QUICK IMAGE SETTINGS**

ON/OFF- can be used to set image quickly with left and right joystick without going into image settings (can be used only outside the main menu).

#### Left joystick

- Up and down- brightness
- Left and right-contrast

#### Right joystick

- Up and down- Luminescence
- Right and left-Color

#### **BATTERY**

When flying, one of the most important things is to know your battery status. The goggles can show the battery charge level on-screen and notify you when the battery voltage is low.

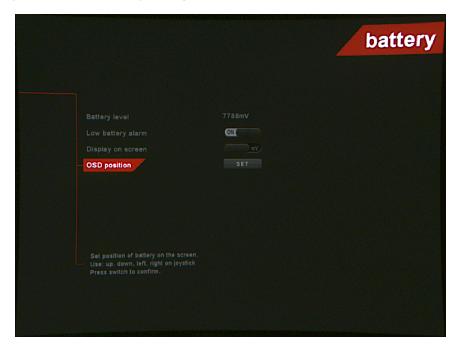

There are a couple of options to set up how the battery information is displayed.

In the Battery >Display menu you can choose whether the battery charge level is showed in "Volts" or in Percentage. In normal use, to display the battery status simply press the "Battery check" 5 button.

When battery voltage is below 6.1V, the goggles will safely shutdown.

Additionally, you can choose where on the screen the battery info will be displayed. To adjust the position, enter the "OSD Position" menu and then position the battery info on the screen by moving the left-hand joystick up-down and left-right. Once you are satisfied with the position, confirm the setting by depressing the left-hand joystick 4.

The goggles can alarm you when the battery is low. If the battery voltage drops to 6.55V (which is about 10% of the original Orqa battery capacity) the goggles will notify you with three short beeps and the battery voltage (or percentage) will be displayed in red color on the screen. The audible alarm will be repeated every 60 seconds.

To turn the Low battery alarm on, change the setting to ON.

## **ABOUT**

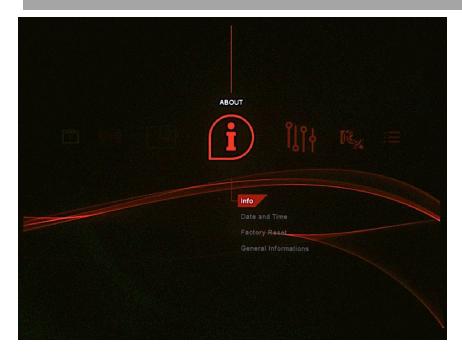

In the "About" screen you can see some important information about your goggles.

To set up the Date/Time go into Date and Time sub-menu and change the settings.

Once set, press the main joystick 4 to save and exit this setting.

Under the "Info" sub-menu you can find the firmware and hardware version, your goggles ID and uptime of your goggles.

Firmware version shows the current firmware version installed on the goggles. Every time the firmware updates the info will be shown here. It will show the current version.

Hardware version Hardware version shows the hardware (electronics) version of the goggles. This info is factory set and cannot be changed by the user.

Goggle ID is the unique ID of your goggles. You can use it in case you need to contact the support or register your goggles online. Also, you can find it on the sticker with the QR code inside of the secondary module bay and on the packing box.

Up time shows the total up time of the goggles. This info is automatically stored in the goggles and cannot be reset or changed by the user.

To revert all the settings to the factory settings, depress the Factory reset item on the menu.

#### UPDATING THE FIRMWARE

To update the firmware, download the firmware (\*.orqa file) from the Orqa website and save it to the root of your micro SD card. Power down the goggles. Insert the micro SD card into the slot located at the faceplate. Power on the goggles and wait for the system to install the new firmware. The progress bar is displayed on screen. After the firmware is updated the goggles will restart automatically. This process can take up to couple of minutes, depending on the size of the update. After the firmware update has finished the system will delete the firmware update file from the micro SD card.

Please note that the update process will not start if the battery voltage is below 7.2V.

The firmware can be either upgraded or downgraded by putting the desired firmware version on the micro SD card.

Integrated Digital Video Recorder (DVR) enables high definition recording of the video and audio from any of the inputs.

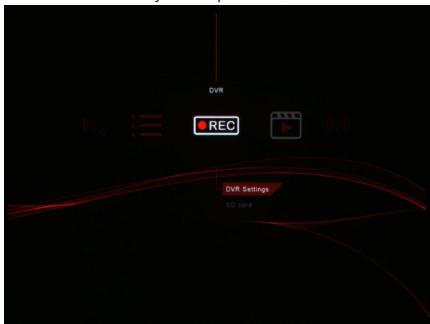

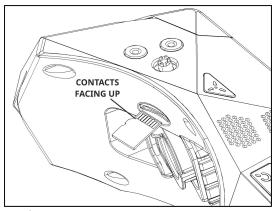

goggles.

To use the DVR, the micro SD card must be inserted in the dedicated slot in the faceplate.

Insert the micro SD card with the contacts facing up. Inserting the micro SD Card incorrectly might result in getting the card stuck in the

To start recording, press the "DVR Quick Record" button 6 on the top side of the goggles. The button is marked with the red dot. DVR starts recording instantly from the input that is shown on the screen. During the DVR

recording, the red REC symbol is blinking in the top right corner of the screen.

Note that DVR will not record any of the goggle's OSD features which might be shown on screen during recording. OSD features generated by a receiver (e.g. RapidFire RSS bars) will be recorded. When recording, the DVR saves data onto the inserted micro SD card. Eventually, all the available memory space will be used and there will be no free space for the DVR to store the data. When there is no more available space on the micro SD card, the DVR will stop recording.

In order to prevent the DVR from stopping the recording because of unavailable storage space, the "Auto Delete" option can be used. This option allows the DVR to delete the oldest recorded file on the inserted micro SD Card in order to free some space for the current recording.

Please note that the "Auto Delete" function will delete only the files created by the Orqa DVR system. All other files that might be present on the micro SD card will not be deleted.

When the "Auto Delete" option is turned OFF, the DVR will record until all the available space on the micro SD card is used.

When the available memory space on the micro SD card drops to 30 minutes, the remaining time available will be displayed next to the REC symbol in the top right corner of the screen  $30min\ REC$ .

If there is no available memory space on the micro SD card, and you press the "DVR Quick Record" button **6**, the "SD card full" message will appear on-screen.

Please note that the DVR saves data in 5-minute-long video files. That means that recording that is longer than 5 minutes will be saved in multiple files. This is to make sure that not a complete recording is lost in case of any problems with data storage or power loss during recording.

If during recording the battery level drops to 6.55V, the REC BAT! will blink in the top right corner. If the battery level is below 6.55V, the DVR will not start the new recording and the "Battery critical" message will appear on-screen.

The DVR also records audio from any of the inputs.

Additionally, DVR can record audio from an external microphone, when Receiver or AV-In inputs are used. To record microphone audio, plug in the microphone into the 3.5 mm jack on the left side of the goggles. Make sure you have the correct pinout of the 3.5 mm jack.

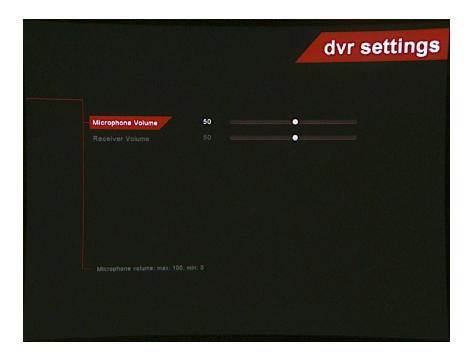

The microphone recording level should be adjusted through the "Microphone Volume" menu. The default level is set to 50%.

To adjust this setting, press 3 or 4 on the "Microphone Volume" menu item and then move the main joystick right-left to increase-decrease the value.

To adjust this setting, press 3 on the "Microphone Volume" menu item and then move the right-hand joystick 3 right-left to increase-decrease the value. Once set, press the left-hand joystick 3 to confirm and save.

To adjust the audio recording level of the receiver installed in the receiver bay, press 3 on the "Receiver Volume" menu item and then move the main joystick 3 right-left to increase-decrease the value. Once set, press the right-hand joystick 3 to confirm and save. Note that this setting also adjusts the recorded audio volume of the AV-in input.

If you try to start the DVR recording or formatting the SD card without the SD card inserted, the "NO SD CARD" message will be displayed.

Format SD Card is used to fast format the inserted micro SD card to the corresponding FAT system. The system can manage SD Cards up to 2TB.

## **DVR PLAYBACK**

To view the recorded video files on your goggles, enter the "Playback" menu.

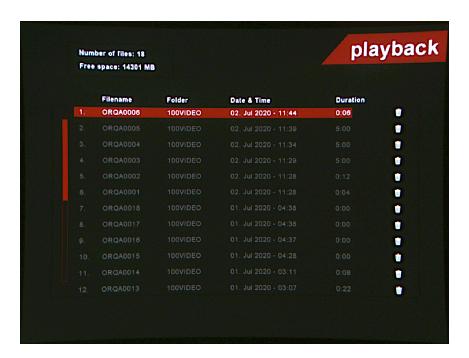

Here you will find the list of the recorded videos.

The videos are automatically named and sorted by the system based on their creation time/date.

To play the video, scroll to the desired file in the list and press the main joystick 3. The video starts playing instantly. At the end of the video, the system will return to the file list.

To delete the video, move with the joystick to the "trash" icon and delete the file.

Short press the main joystick 3 or 4 to pause/resume the video during playback.

By pressing the right-hand joystick 3 up or down, the video playback speed can be adjusted. For example, to play the video in slow motion, press the right-hand joystick 3 down. To reset the playback speed to normal, quickly pause and resume the playback.

Please note that the system will only recognize and display the files created by the goggles' DVR.

Quick video controls, use it to control video with the non-main joystick:

- □ Seek right
- Seek left
- <sup>1</sup> Faster video speed
- <sup>□</sup> Slower video speed
- Pause/resume

Please note that the system will only recognize and display the files created by the goggles' DVR.

# **BOOT SCREEN LOGO**

After the goggles have been powered up, the Orqa logo will appear by default.

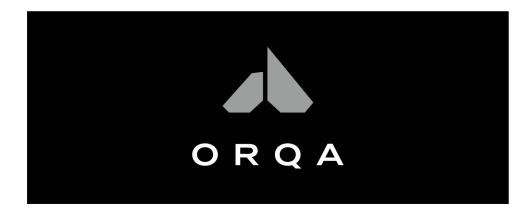

It is possible to change the default Orqa logo screen with your custom image. To use the custom boot screen image, you must prepare the image as follows:

**IMAGE SIZE:** 1280 X 960 px

**IMAGE FORMAT**: .jpq

MAX FILE SIZE: 80 kB

Once the custom image is prepared, rename it to STARTUP.JPG and save it to the root of your SD Card.

Insert the SD Card into the goggles and power them up. The goggle's system will use the STARTUP.JPG file from the SD Card as the custom boot screen. The system will store the image file into the internal memory and delete the image file from the SD Card.

Please note that the custom image will be erased from the system every time you update the goggles and apply the default Orqa screen. That means that you will need to repeat this process after every update if you want to keep your custom screen.

This feature is available in the firmware version 1.1.2. and later.

# **CONNECTIONS PINOUT**

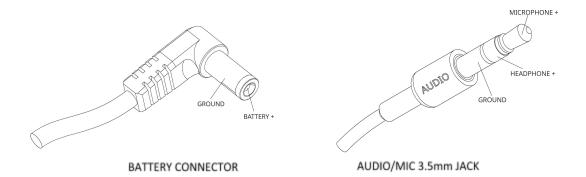

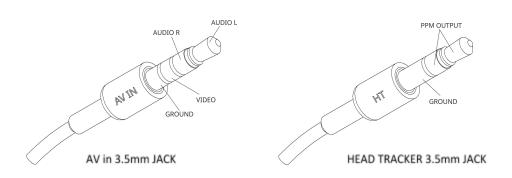

# ORQA ORIGINAL BATTERY

The goggles should be powered by a power source with a voltage between 6.0 and 10.0 VDC. The best way to power your goggles is to use the supplied Orqa Original Battery.

The Orqa Original Battery holds two 18500 Li-ion cells inside connected in 2S configuration. The battery case features the battery fuel gauge. To check the actual battery charge level, press and hold the button on top of the battery. The battery fuel gauge displays the level with four LED-backlit bars. Each bar represents roughly 25% of the full charge. The battery capacity is 2000 mAH.

The battery fuel gauge goes off after 2 seconds even if you are still holding the button pressed. This will prevent the unintended battery discharge if the button gets unintentionally pressed in transport.

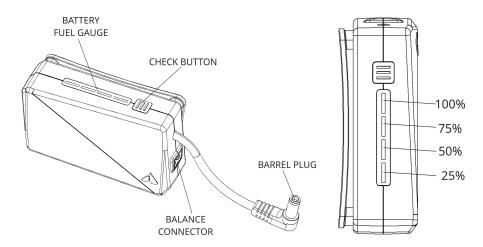

Once the battery is empty, it needs to be recharged. To recharge the battery, connect the barrel plug to the Li-ion battery charger.

The battery case features the standard JST 3 pole balance connector. The best practice is to balance charge the battery in order to keep the cell's voltage on the same level. This will ensure the optimal performance and long life of the battery cells.

#### WARNING, FIRE HAZARD!

When transporting the battery ALWAYS plug the balance cable in the balance connector on the battery case. This will prevent the accidental short circuit of the pins in the balance connector. Shorting the balance pins will most probably destroy the battery and could produce FIRE! Always carefully pack your batteries.

# CHARGING THE BATTERY

The Orqa Original Battery should be recharged once the battery voltage is low.

To charge the battery you will need the battery charger with the Li-ion or Li-Po charging profile. The best way to recharge the battery is the "balance charge" option. That means that the charger will make sure that the cells inside the battery will always be charged to the same voltage. Having the cells balanced will ensure the long-time optimum battery performance.

Optimal charging current should be set to 1.0A max. The battery should be fully charged to 8.4V (4.2V per cell). The fully charged battery will have all four bars lit.

The correct battery connectors polarity is shown in the images below.

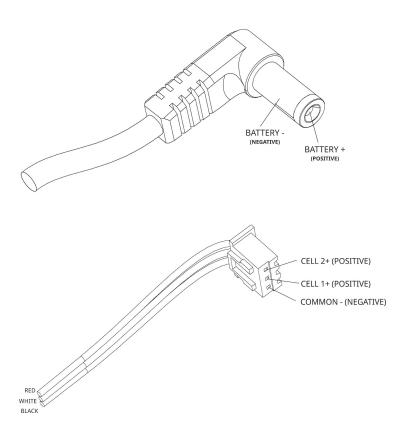

# **TECHNICAL SPECIFICATION**

Viewing angle
44°

Screen resolution
1280 x 960 pixels

Aspect ratio
4:3 native or 16:9 (720p)

Power supply
6-10VDC (2S Li-ion Battery)

Power consumption3.3W, typical

Integrated Head Tracker output 3.5mm jack

HDMI video input micro HDMI

Battery connector
2.1 x 5.5mm barrel connector

IPD range 56-74 mm

Integrated DVR
1280x960, 50/60fps, H.264, mp4

Standard receiver bay
High power

Secondary bay for additional modules 3.3V, SDIO, UART

Weight (without battery) 232g

■ Dimensions 177 x 99 x 72 mm

# WARRANTY

#### WARNING!

Any damage done to the product caused by the attempt to open, disassemble or modify it will void the warranty.